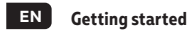

## **Set up in 4 easy steps**

Before starting the installation, you will need to note the name of your WiFi network and its password, remember to respect spaces and capital letters.

Note: this item only works on a 2.4GHz Wifi network, not on a 5GHz WiFi network. Please consult the manual of your router for settings.

1. Download the LSC Smart Connect app from our website www.lsc-smartconnect.com, the Google Play store, the Apple Store or scan the QR code.

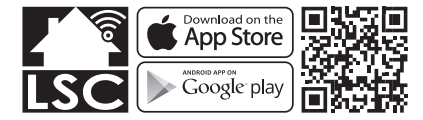

2. Open the app. First time user? Follow on-screen instructions to create your account. To add this lamp start by touching 'add device' (+) and follow the on-screen instructions.

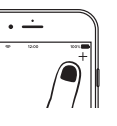

3. Turn the lamp on. The lamp will start flashing. (If the lamp or device does not start flashing, switch it on and off 3 times. This will reset the lamp or device.)

4. Follow the on screen prompts to finish installation. For more information, see our website: www.lsc-smartconnect.com

*If you get the notification the product only works on 2.4GHz networks you should change the WiFi-frequency of your network to 2.4GHz only in the setting menu of the router.*

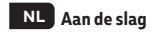

#### **Instellen in 4 eenvoudige stappen**

Voordat u met de installatie begint, moet u de naam van uw WiFi-netwerk en het wachtwoord noteren, vergeet niet om spaties en hoofdletters te respecteren.

Opmerking: dit item werkt alleen op een 2.4 GHz wifi-netwerk, niet op een 5 GHz WiFi-netwerk. Raadpleeg de handleiding van uw router voor instellingen.

1. Download de LSC Smart Connect-app van onze website www.lsc-smartconnect.com, de Google Play Store, de Apple Store

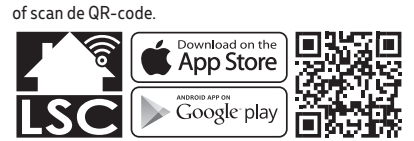

4. Suivez les instructions à l'écran pour terminer l'installation. Pour plus d'informations, consultez notre site Web: www.lsc-smartconnect.com

2. Open de app. Gebruikt u de app voor de eerste keer. Volg de instructies op het scherm om uw account aan te maken. Om deze lamp toe te voegen, begint u door 'apparaat toevoegen' (+) aan te raken en volgt u de instructies op het scherm.

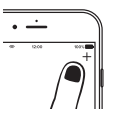

3. Schakel de lamp in. De lamp begint te knipperen. (Als de lamp of het apparaat niet begint te knipperen, schakelt u het driemaal in en uit. Hiermee wordt de lamp of het apparaat gereset.)

4. Volg de aanwijzingen op het scherm om de installatie te voltooien. Voor meer informatie, zie onze website: www.lsc-smartconnect.com

*Als u de melding krijgt dat het product alleen op 2.4GHz-netwerken werkt, moet u de wifi-frequentie van uw netwerk naar 2.4 GHz wijzigen alleen in het instellingenmenu van de router.*

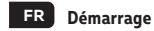

#### **Installation en 4 étapes faciles**

. Schalten Sie die Lampe ein. Die Lampe beginnt zu blinken. (Wenn die Lampe oder das Gerät nicht zu blinken beginnt, schalten Sie sie dreimal ein und aus. Dadurch werden die Lampe oder das Gerät zurückgesetzt.)

Avant de commencer l'installation, vous aurez besoin de noter le nom de votre réseau Wifi et son mot de passe, pensez à bien respecter les espaces et majuscules.

Remarque: le dispositif Smart que vous venez d'acquérir ne fonctionne que sur un réseau Wifi à 2.4GHz, pas sur un réseau WiFi à 5GHz. Veuillez consulter le manuel de votre routeur pour les réglages.

1. Téléchargez l'application LSC Smart Connect sur notre site Web www.lsc-smartconnect.com, Google Play Store, Apple Store ou scannez le QR code ci-dessous.

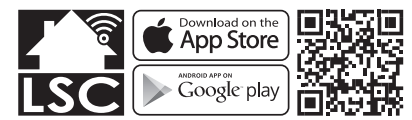

2. Ouvrez l'application. Si vous êtes un nouvel utilisateur, suivez les instructions à l'écran pour créer votre compte. Pour enregistrer votre nouvelle ampoule, appuyez sur la touche (+) "ajouter un appareil" en haut à droite et suivez les indications sur l'écran.

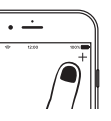

3. Allumez l'ampoule. L'ampoule commencera alors à clignoter, cela signifie qu'elle est prête pour l'installation. (Si l'ampoule ne clignote pas, vous pouvez la réinitialiser en l'allumant et en l'éteignant 3 fois. Rallumez-là ensuite et elle se mettra à clignoter.)

*Si vous recevez la notification que le produit ne fonctionne que sur les réseaux 2.4GHz, vous devez modifier la fréquence WiFi de votre*  réseau en 2.4GHz. Ceci peut s'effectuer dans le menu de configuration *de votre routeur Wifi.*

**DE Erste Schritte**

#### **In 4 einfachen Schritten konfigurieren**

Bevor Sie mit der Installation beginnen, müssen Sie den Namen Ihres WLAN-Netzwerks und dessen Kennwort notieren. Beachten Sie dabei Leerzeichen und Großbuchstaben.

Hinweis: Dieses Element funktioniert nur in einem 2.4-GHz-WLAN-Netzwerk, nicht in einem 5-GHz-WLAN-Netzwerk. Informationen zu den Einstellungen finden Sie im Handbuch Ihres Routers.

1. Laden Sie die LSC Smart Connect-App von unserer Website www.lsc-smartconnect.com, dem Google Play Store, dem Apple

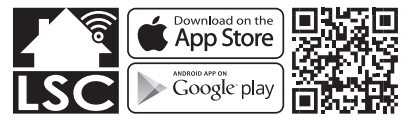

2. Öffnen Sie die App. Erstbenutzer? Folgen Sie den Anweisungen auf dem Bildschirm, um Ihr Konto zu erstellen. Um diese Lampe hinzuzufügen, berühren Sie zuerst "Gerät hinzufügen" (+) und **beholgen Sie die Anweisungen auf dem Bildschirm.**<br> **befolgen** 

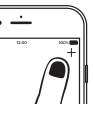

4. Folgen Sie den Anweisungen auf dem Bildschirm, um die Installation abzuschließen. Weitere Informationen finden Sie auf unserer Website: www.lsc-smartconnect.com

*Wenn Sie eine Benachrichtigung erhalten, funktioniert das Produkt nur in 2.4-GHz-Netzwerken. Sie sollten die WLAN-Frequenz Ihres Netzwerks auf 2.4 GHz ändernnur im Einstellungsmenü des Routers.*

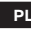

# **PL Wprowadzenie**

## **Konfiguracja w 4 prostych krokach**

Przed rozpoczęciem instalacji musisz zanotować nazwę swojej sieci WiFi i jej hasło, pamiętaj o przestrzeganiu spacji i wielkich liter.

Uwaga: urządzenie działa tylko w sieci WiFi 2.4 GHz, a nie w sieci WiFi 5 GHz. Ustawienia można znaleźć w instrukcji obsługi routera.

1. Pobierz aplikację LSC Smart Connect z naszej strony internetowej www.lsc-smartconnect.com, Google Play, Apple Store lub zeskanuj kod QR.

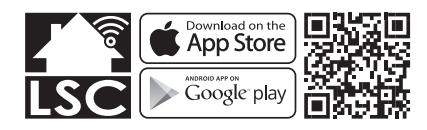

2. Otwórz aplikację. Jeżeli używasz aplikacji po raz pierwszy, postępuj zgodnie z instrukcjami wyświetlanymi na ekranie, aby utworzyć konto. Aby dodać lampę, wciśnij "dodaj urządzenie" (+) i postępuj zgodnie z instrukcjami wyświetlanymi na ekranie.

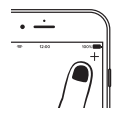

- 3. Włącz lampę. Lampa zacznie migać. (Jeśli lampa lub urządzenie nie zacznie migać, włącz je i wyłącz 3 razy. Spowoduje to zresetowanie lampy lub urządzenia.)
- 4. Postępuj zgodnie z instrukcjami wyświetlanymi na ekranie, aby zakończyć instalację. Aby uzyskać więcej informacji, odwiedź naszą stronę internetową: www.lsc-smartconnect.com.

*Jeśli otrzymasz powiadomienie, że produkt działa tylko w sieciach 2.4 GHz, powinieneś zmienić częstotliwość sieci WiFi na 2.4 GHz w menu ustawień routera.*

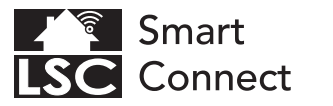

# **Getting started**

Aan de slag Démarrage Erste Schritte Rozpoczęcie Začínáme Začíname Empezando Iniziare Kom i gang

# **CZ Začínáme**

#### **Nastavte ve 4 jednoduchých krocích**

Před zahájením instalace si budete muset poznamenat název vaší WiFi sítě a její heslo, respektovat mezery a velká písmena.

Poznámka: tato položka funguje pouze v síti WiFi 2.4 GHz, nikoli v síti WiFi 5GHz. Nastavení naleznete v příručce směrovače.

1. Stáhněte si aplikaci LSC Smart Connect z našich webových stránek www.lsc-smartconnect.com, obchodu Google Play, Apple Store nebo naskenujte QR kód.

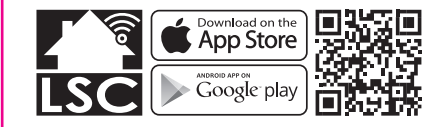

2. Otevřete aplikaci. Uživatel poprvé? Vytvořte si účet podle pokynů na obrazovce. Chcete-li tuto lampu přidat, dotkněte se "přidat zařízení" (+) a postupujte podle pokynů na obrazovce.

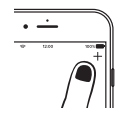

Pred začatím inštalácie si budete musieť všimnúť názov vašej WiFi siete a jej heslo, nezabudnite rešpektovať medzery a veľké písmená

3. Zapněte lampu. Kontrolka začne blikat. (Pokud kontrolka nebo zařízení nezačne blikat, zapněte a vypněte třikrát. Tím se lampa nebo zařízení resetuje.)

4. Dokončete instalaci podle pokynů na obrazovce. Další informace naleznete na našich webových stránkách: www.lsc-smartconnect.com

*Pokud obdržíte oznámení, produkt funguje pouze v sítích 2.4 GHz, měli byste změnit frekvenci WiFi vaší sítě na 2.4 GHz pouze v menu nastavení routeru.*

# **SK Začíname**

## **Nastavenie v 4 jednoduchých krokoch**

Poznámka: táto položka funguje iba v sieti 2.4GHz WiFi, nie v 5GHz WiFi sieti. Nastavenia nájdete v príručke k smerovaču.

1. Stiahnite si aplikáciu LSC Smart Connect z našej webovej stránky www.lsc-smartconnect.com, obchodu Google Play, Apple Store alebo naskenujte QR kód.

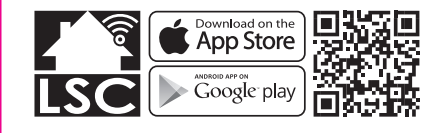

2. Otvorte aplikáciu. Prvý používateľ? Vytvorte si účet podľa pokynov na obrazovke. Ak chcete pridať túto lampu, dotknite sa položky "Pridať zariadenie" (+) a postupujte podľa pokynov na obrazovke.

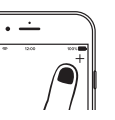

3. Zapnite lampu. Kontrolka začne blikať. (Ak kontrolka alebo zariadenie nezačne blikať, zapnite ho a vypnite 3 krát. Tým sa lampa alebo zariadenie vynuluje.)

4. Dokončite inštaláciu podľa pokynov na obrazovke. Viac informácií nájdete na našej webovej stránke: www.lsc-smartconnect.com

*Ak sa vám zobrazí upozornenie, produkt funguje iba v sieťach 2.4 GHz, mali by ste zmeniť frekven ciu WiFi siete na 2,4 GHz iba v menu nastavenia smerovača.*

# **ES Empezando**

## **Configuración en 4 sencillos pasos.**

Antes de iniciar la instalación, deberá anotar el nombre de su red WiFi y su contraseña, recuerde respetar los espacios y las mayúsculas.

Nota: este elemento solo funciona en una red Wifi de 2.4 GHz, no en una red WiFi de 5 GHz. Por favor, consulte el manual de su enrutador para la configuración.

1. Descargue la aplicación LSC Smart Connect de nuestro sitio web www.lsc-smartconnect.com, Google Play Store, Apple Store o escanee el código QR.

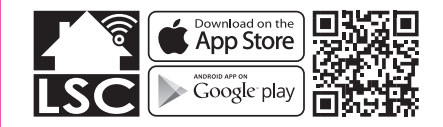

2. Abra la aplicación. ¿Usuario primerizo? Siga las instrucciones en pantalla para crear su cuenta. Para agregar el inicio de esta lámpara, toque 'agregar dispositivo' (+) y siga las instrucciones en pantalla.

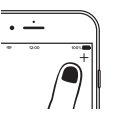

3. Encienda la lámpara. La lámpara comenzará a parpadear. (Si la lámpara o el dispositivo no comienzan a parpadear, enciéndalo y apáguelo 3 veces. Esto restablecerá la lámpara o el dispositivo).

4. Siga las indicaciones en pantalla para finalizar la instalación. Para obtener más información, visite nuestro sitio web: www.lsc-smartconnect.com

*Si recibe la notificación de que el producto solo funciona en redes de 2.4 GHz, debe cambiar la frecuencia WiFi de su red a 2.4 GHz Solo en el menú de configuración del router.*

# **IT Iniziare**

## **Impostare in 4 semplici passaggi**

Prima di iniziare scrivi il nome e la password della tua rete.

Nota: questa voce funziona solo su una rete Wi-Fi a 2.4 GHz, non su una rete WiFi a 5 GHz. Si prega di consultare il manuale del router per le impostazioni.

1. Scarica l'app LSC Smart Connect dal nostro sito Web www.lsc-smartconnect.com, dal Google Play Store, dall'Apple Store o scansiona il codice QR.

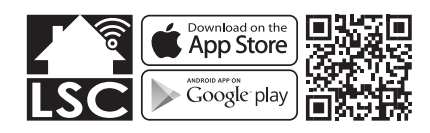

2. Apri l'app. Primo utente? Segui le istruzioni sullo schermo per creare il tuo account. Per aggiungere questa spia iniziare toccando 'aggiungi dispositivo' (+) e seguire le istruzioni sullo schermo.

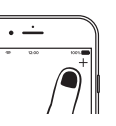

3. Accendi la lampada. La lampada inizierà a lampeggiare. (Se la lampada o il dispositivo non inizia a lampeggiare, accendetelo e spegnetelo 3 volte per ripristinare la lampada o il dispositivo.)

4. Seguire le istruzioni visualizzate per completare l'installazione. Per ulteriori informazioni, consultare il nostro sito Web: www.lsc-smartconnect.com

*Se ricevi la notifica, il prodotto funziona solo su reti a 2.4 GHz, dovresti cambiare la frequenza WiFi della tua rete a 2.4 GHz solo nel menu delle impostazioni del router.*

**DK Kom i gang**

## **Opstilles i 4 nemme trin**

Inden du starter, skal du skrive dit netværksnavn og kodeord.

Bemærk: Denne genstand virker kun på et 2.4 GHz WiFi-netværk, ikke på et 5 GHz WiFi-netværk. Se venligst vejledningen til din router for indstillinger.

1. Download LSC Smart Connect-appen fra vores hjemmeside www.lsc-smartconnect.com, Google Play-butikken, Apple Store eller scan QR-koden.

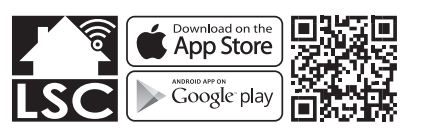

2. Åbn appen. Første gang bruger? Følg instruktionerne på skærmen for at oprette din konto. For at tilføje denne lampe, start ved at trykke på 'Tilføj enhed' (+) og følg instruktionerne på skærmen.

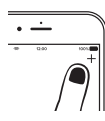

3. Tænd for lampen. Lampen begynder at blinke. (Hvis lampen eller enheden ikke begynder at blinke, kal du tænde og slukke 3 gange. Dette vil nulstille lampen eller enheden.)

4. Følg vejledningen på skærmen for at afslutte installationen. For mere information, se vores hjemmeside: www.lsc-smartconnect.com

*Hvis du får beskeden, fungerer produktet kun på 2.4 GHz-netværk, og du skal ændre WiFi-frekvensen af dit netværk til 2.4 GHz kun i routerens indstillingsmenu.*

- 
- 
- 

- 
- 
- EN Enable Bluetooth on your mobile phone for pairing (if applicable).
- NL Schakel Bluetooth in op uw mobiele telefoon om te koppelen (indien van toepassing).
- FR Activez Bluetooth sur votre téléphone mobile pour le couplage (le cas échéant).
- DE Aktivieren Sie Bluetooth auf Ihrem Mobiltelefon für das Pairing (falls zutreffend).
- PL Włącz Bluetooth w telefonie komórkowym do parowania (jeśli dotyczy).
- CZ Povolte párování Bluetooth na svém mobilním telefonu (je-li k dispozici).
- SK Povoľte na svojom mobilnom telefóne párovanie Bluetooth (ak je k dispozícii).
- ES Habilite Bluetooth en su teléfono móvil para el emparejamiento (si corresponde).
- Abilita il Bluetooth sul tuo telefono cellulare per l'accoppiamento (se applicabile).
- DA Aktivér Bluetooth på din mobiltelefon til parring (hvis relevant).